2023年3月16日

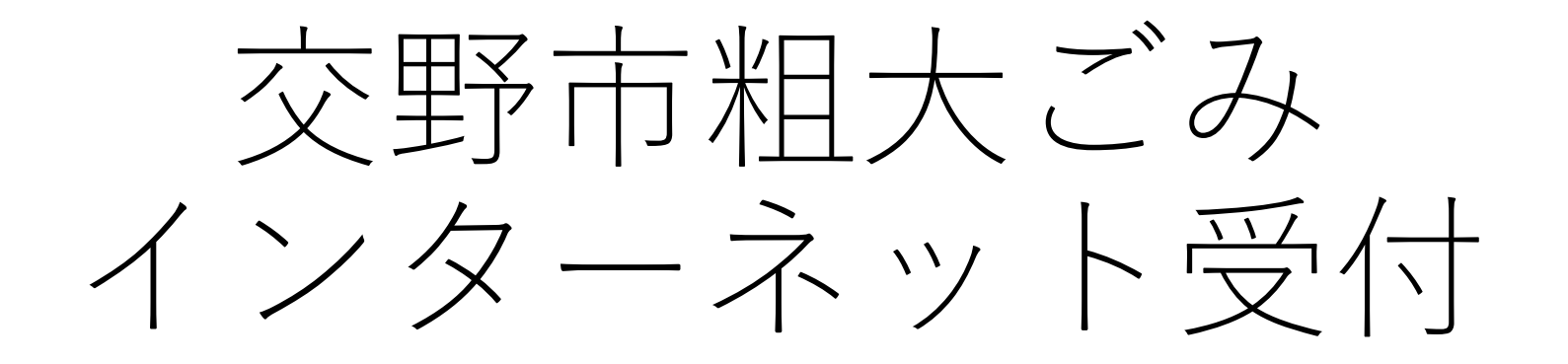

# スマートフォンでの操作方法について

### 交野市 環境部 環境事業課

## ① 粗大ごみの予約を開始する ② 申込み開始画面

下記のURLかQRコードより「交野市 粗大ごみインター ネット受付」のホームページにアクセスする。

[https://sodai.city.katano.osaka.jp](https://sodai.city.katano.osaka.jp/)

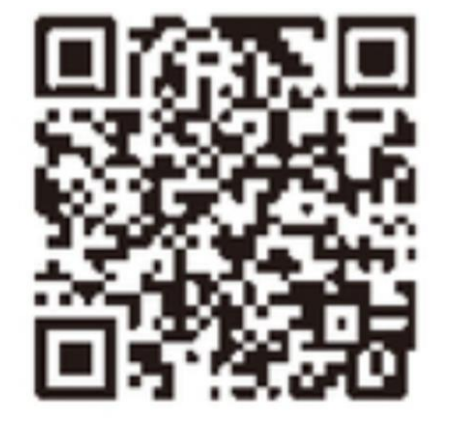

▼ 交野市 粗大ごみ<br>■ インターネット受付 89 トップページ 交野市からのお知らせ 現在、新しいお知らせはありません。 申込みの前に必ずお読みください インターネット申込みができる方 ● 交野市に居住している方で、2019(平成31)年4月以降に電 話で粗大ごみの収集の申込みをされたことのある方(粗大 ごみ収集実績のある方)。 • ※粗大ごみを初めて申込みされる方、前回の申込みが 2019(平成31)年3月以前の方、前回の申込みから氏名・住 所・電話番号が変更になった方は「粗大ごみ予約受付セン ター(072-891-5374)」へ電話で申込みをしてください。 ● ※電話で申込みされた場合は、インターネットでの変更· 取消しはできません。またインターネットで申込みされた 場合、申込み期間後の申込み内容の変更(品目の減・品目 の変更)·取消しは予約受付センターにお電話でご連絡く ださい。 申込みの対象となるもの • 収集できる品目一覧はこちらをご覧ください。 • 粗大ごみ ○ 粗大ごみ排出時の大きさ・長さが1メートル未満の物 ○ 指定品目以外の物 • 有料粗大ごみ

。 <u>배 그 글 카 바 바 빠 ᄎ </u> 그 ᆃ 고 \_ ᄅ <del>고</del> 고 f f i j i j i j i j i j a st

• **「申込みの前に必ずお読 みください」**を確認の上、 下までスクロールする。

③ 粗大ごみの予約を開始する ④ メールアドレスを登録する

#### 注意事項

- 定期保守、障害対応等でサービスを停止することがありま す。あらかじめご了承ください。
- このシステムはJavaScriptを使用していますので、お使い のブラウザの設定で有効にしてからご使用ください。
- SSL対応のブラウザや通信環境をご利用ください。
- お使いのブラウザや通信環境の制限により使用できない場 合があります。

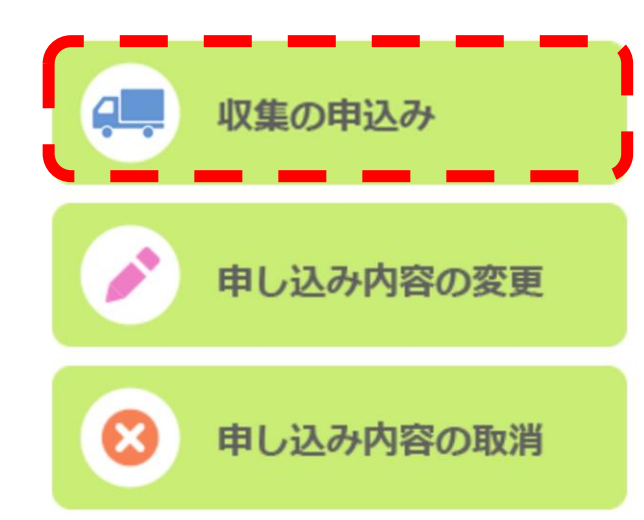

• 赤色破線枠の **「収集の申込み」** をクリックする。

● 交野市 粗大ごみ COL インターネット受付 申込みを行う 申込みの前に必ずお読みください ● 申込み画面専用URLを、入力したメールアドレスに送信し ます。 • お知らせメールの発信元は <noreply@sodai.city.katano.osaka.jp>です。 ドメイン等で受信拒否設定されている場合は解除してくだ さい。 メールの設定については、お使いのプロバイダなどのメー ルアドレス提供事業者にお問い合わせください。 メールアドレス 例) noreply@sodai.city.katano.osaka.jp ※半角英数字 粗大ごみの収集を申込む 受付トップページに戻る 交野市粗大ごみ予約受付センター

受付時間:月~金曜日(祝日を含み、年末年始を除く)

電話番号: 072-891-5374

 $9:00 \sim 17:00$ 

• 赤色破線枠にご自身の メールアドレスを入力し **「粗大ごみの収集を申込 む」** をクリックする。 **↓** • 入力されたメールアドレ スにメールが届きます。

### 【交野市粗大ごみ受付】新規受付 URL送付 > 图 取信トレイ)

交野市粗大ごみ予約受付セ... 16:23  $\leftarrow$ **Ñ** To: 自分 ∨

☆

#### 粗大ごみ収集の申込みが行われました。

受付を続ける場合は下記のURLにアクセスしてください。

[URL]

https://sodai.city.katano.osaka.jp/eco/view/katano/preselect .html?accessId=iAZn9XixKABzBoh5&new

URLの<sub>1720</sub>期間vaz4時間で9.24mm以上<sub>NEM</sub>した<sub>物ロ</sub>は再 度申込みを行ってください。

このメールに心当たりのない場合は破棄してください。

#### 【注意事項】

このメールは送信専用のため返信されても内容を確認するこ とができません。 ご不明な点などございましたら、「粗大ごみ予約受付センタ ー」に電話でお問い合わせください。

\*\*\*\*\*\*\*\*\*\*\*\*\*\*\*\*\*\*\*\*

交野市粗大ごみ予約受付センター 電話番号: 072-891-5374 受付時間:月~金曜日(祝日を含み、年末年始を除く)  $9:00 \sim 17:00$ 

• 赤色破線枠の **「URL」** をクリックする。

# ⑤ メールを確認する Ⅰ⑥ 基本情報を入力する

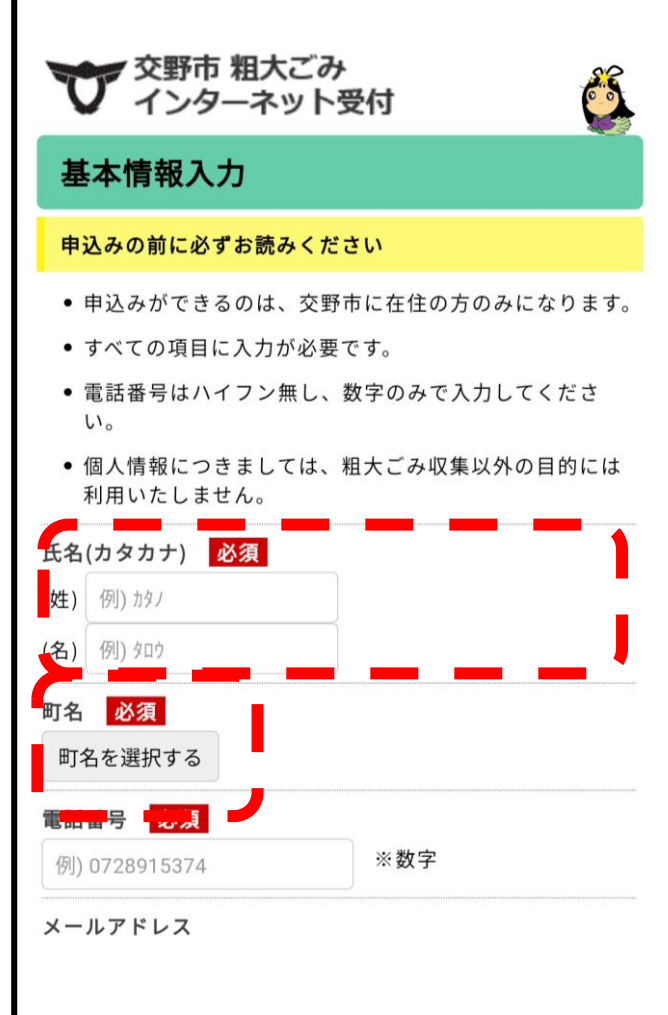

上記の入力内容を確認し、内容に誤りがなければ「番地情報 の確認に進む」ボタンをクリックしてください。

### 番地情報の確認に進む

- 氏名 (カタカナ) に 世帯主の**「姓」「名」** それぞれカタカナで入力 する。
- **「町名を選択する」** をクリックし、住所検索 を行う。
- 基本情報とは 氏名・町名・電話番号で 過去に予約された事が あるか確認し、排出場所 を表示させる物です。

## ⑦ 町名を選択する | ⑧ 町名を確定する

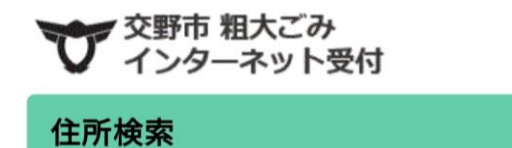

- 町名の頭文字の50音を選択してください。
- 町名一覧から町名を選択して、「町名を確定する」ボタン をクリックしてください。

S

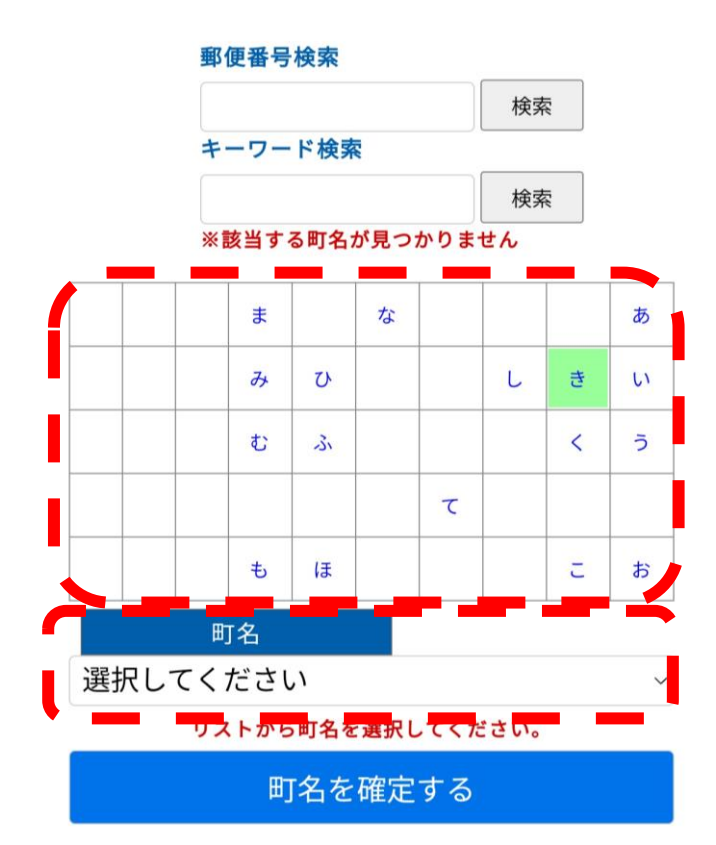

- 五十音リストから、 お住いの町名の頭文字を 選択しクリックする。
- **(例)**私部西であれば **「き」**をクリックする
- 町名の下の**「選択してく ださい」**をクリックし 町名リストを表示させる。
- 私市8丁目  $\bigcirc$ 私市9丁目  $\bigcirc$ 私部西1丁目  $\circ$ 私部西2丁目 O 私部西3丁目 私部西 4 丁目  $\circ$ 私部西5丁目  $\circ$ 私部南1丁目  $\circ$ 私部南2丁目  $\circ$ 私部南3丁目  $\circ$ 私部南4丁目  $\circ$ 私部1丁目  $\circ$
- **(例)**私部西3丁目であ れば**「私部西3丁目」** をクリックする。

### ◎ 町名を確認する ┃⑪ 電話番号を入力する

# ンターネット受付

☞ 交野市 粗大ごみ

### 住所検索

- 町名の頭文字の50音を選択してください。
- 町名一覧から町名を選択して、「町名を確定する」ボタン をクリックしてください。

COL

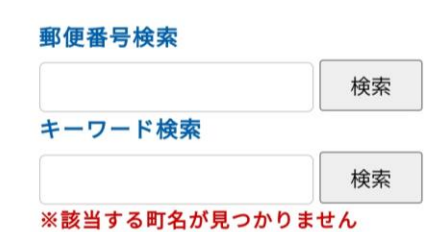

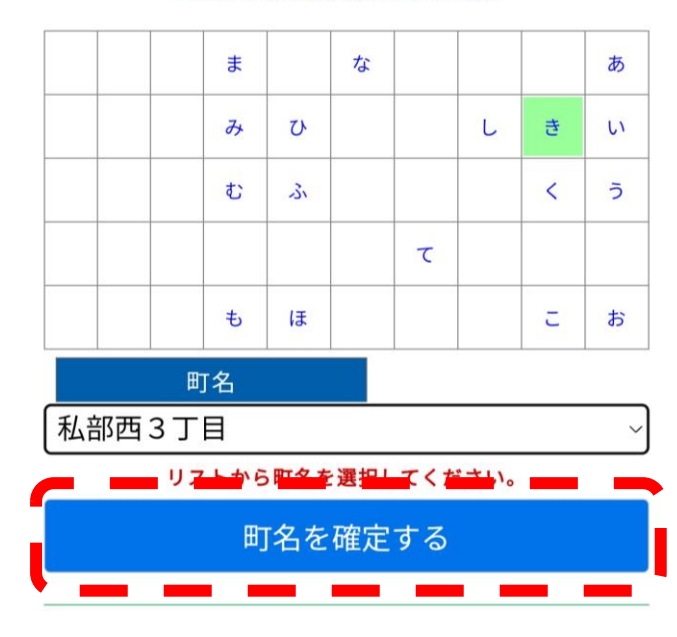

- 町名が表示されましたら **「町名を確定する」** をクリックする。
- ■■ 交野市 粗大ごみ Cale インターネット受付 基本情報入力 申込みの前に必ずお読みください • 申込みができるのは、交野市に在住の方のみになります。 • すべての項目に入力が必要です。 • 電話番号はハイフン無し、数字のみで入力してください。 • 個人情報につきましては、粗大ごみ収集以外の目的には利 用いたしません。 氏名(カタカナ) 必須 (姓) カタノ (名) タロウ 町名 必須 私部西3丁目 町名を選択する 電話番号 必須 ※数字 例) 0728915374 メールアドレス

上記の入力内容を確認し、内容に誤りがなければ「番地情報 の確認に進む」ボタンをクリックしてください。

番地情報の確認に進む

- 電話番号を入力する。
- **「番地情報の確認に進 む」**をクリックする。
- 過去の受付履歴と一致し ません。と表示された場 合は、もう一度電話番号 に誤りが無いか確認する か、お手数ですが交野市 粗大ごみ予約受付セン ターにお電話で予約して ください。

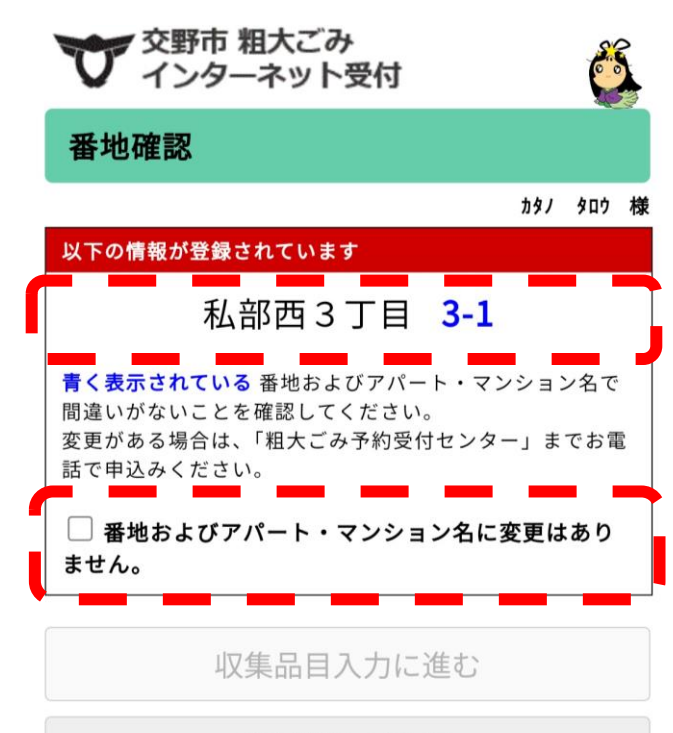

### 基本情報入力に戻る

交野市粗大ごみ予約受付センター 電話番号: 072-891-5374

受付時間:月~金曜日(祝日を含み、年末年始を除く)  $9:00 \sim 17:00$ 

• 番地が表示されましたら 間違いがない場合は、 **「番地およびアパート・ マンション名に変更はあ りません。」** をクリックする。 • 間違っている場合は、 お手数ですが交野市粗大 ごみ予約受付センターに

お電話で予約してくださ

い。

# ① 番地を確認する ┃⑵ 排出場所を確認する

### 以下の情報が登録されています

### 私部西3丁目 3-1

青く表示されている 番地およびアパート・マンション名で 間違いがないことを確認してください。 変更がある場合は、「粗大ごみ予約受付センター」までお電 話で申込みください。

√ 番地およびアパート・マンション名に変更はあり ません。

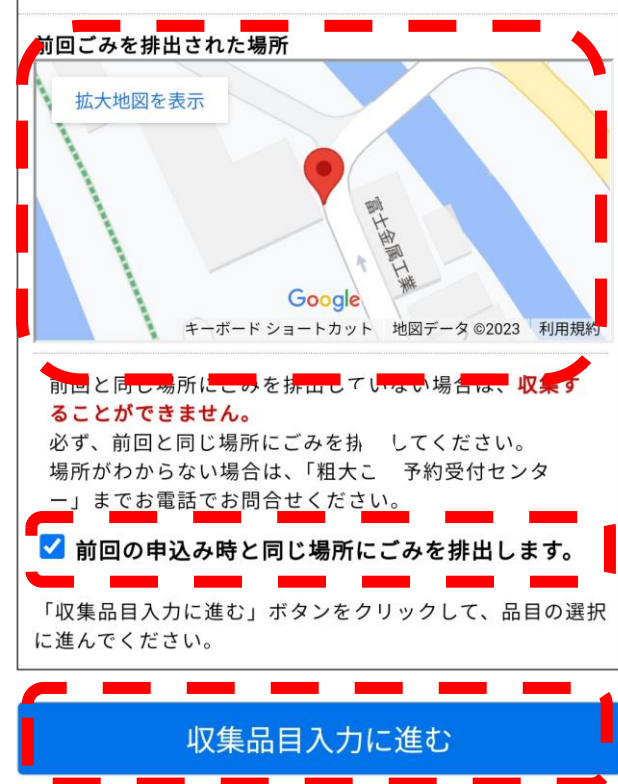

- 前回ごみを排出された場 所の地図を確認し、間違 いがない場合は、 **「前回の申込み時と同じ 場所にごみを排出しま す。」** をクリックする。
- 間違っている場合は、 お手数ですが交野市粗大 ごみ予約受付センターに お電話で予約してくださ い。
- **「収集品目入力に進む」** をクリックする。

## **① 品目を選択する ┃①−1 「あ~わ」で検索する場合**

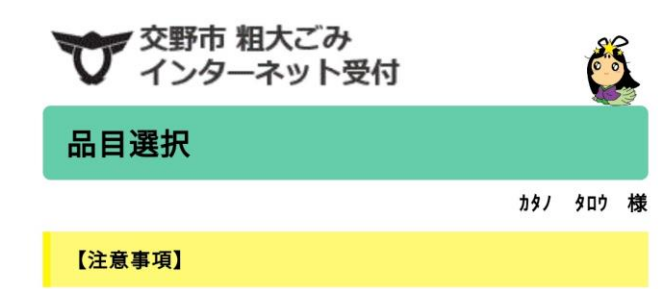

- 「あ~わ」を選択することで、絞込みが可能です。
- 品目名をクリックすると、一覧に追加されます。

 $\overline{20}$ 

- 45L以下の無色透明·白色半透明ポリ袋に入る品目(指定 品目を除く)については、品目一覧表にはありません。 「ポリ袋」で検索してお申込みください。
- 品目が見当たらないときは、「粗大ごみ予約受付センタ ー」(072-891-5374)にお電話で申込みください。

申込み内容の確認に進むボタ 全ての品目 ゕ さ あ た な  $#$  $\rightarrow$ 検索 IHクッキングヒーター(1口) 収集手数料: 300円 処理券:1枚 ▼説明表示 IHクッキングヒーター(2口以上 収集手数料:600円 処理券:2枚 ▼説明表示 アイロン台(1m未満) 収集手数料:0円

• 排出される品目を**「あ~ わ」**で選択することがで きます。

 $20$ 

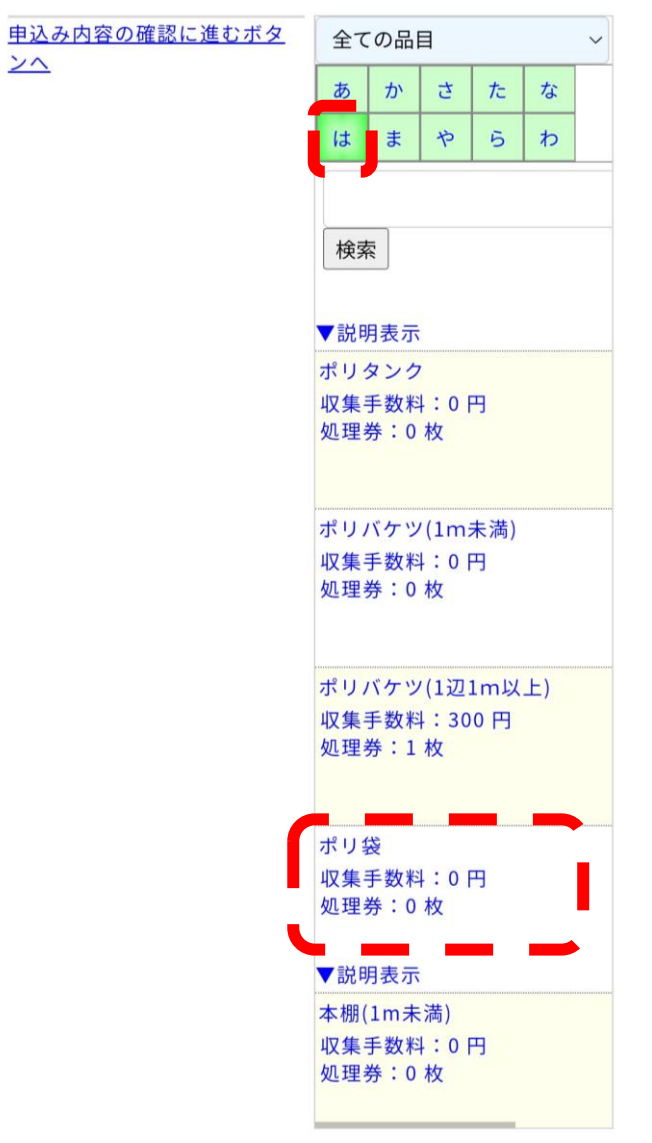

- **(例)**ポリ袋ならば、 **「は」**をクリックし、ポ リ袋を検索します。
- 品名がの一覧を下にスク ロールすれば、ポリ袋が 表示します。

# ⑬-2 品名で検索する場合 ⑭ 品名を確認する

### 交野市 粗大ごみ インターネット受付 品目選択

カタノ タロウ 様

Creation

#### 【注意事項】

 $\overline{24}$ 

- 「あ~わ」を選択することで、絞込みが可能です。
- 品目名をクリックすると、一覧に追加されます。
- 45L以下の無色透明·白色半透明ポリ袋に入る品目(指定 品目を除く)については、品目一覧表にはありません。 「ポリ袋」で検索してお申込みください。
- 品目が見当たらないときは、「粗大ごみ予約受付センタ ー」(072-891-5374)にお電話で申込みください。

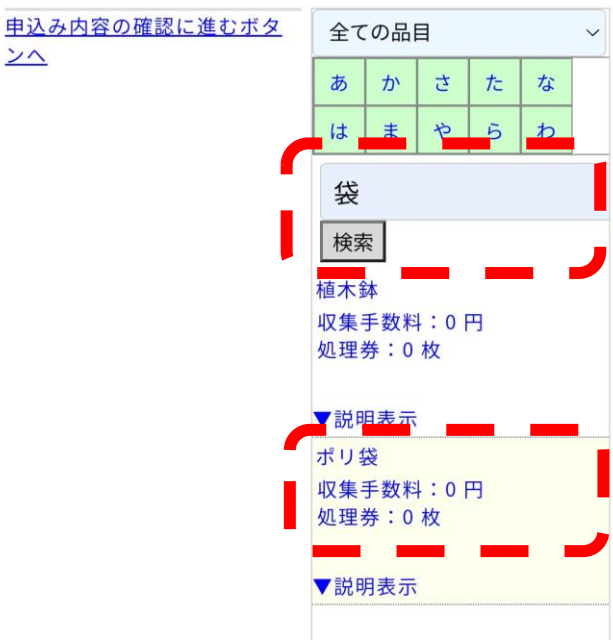

- 空欄に品名を入力し検索 することができます。
- **(例)**ポリ袋であれば、 **「袋」**を入力し、**「検 索」**をクリックすると、 ポリ袋が表示されます。
- 確認してください 【品目名】ポリ袋 【品目説明】 45リットル以下の透明袋・白色半透明の袋に入る無 料品目をまとめたもの 上記、品目説明もご確認ください。 この品目で間違いないですか? いいえ

 $\mathbf x$ 

- 品名をクリックすると、 **「確認してください」**と 品目名及び品目説明が表 示されますので、間違い ない場合は**「はい」**をク リックします。
- 間違っている場合は**「い いえ」**をクリックし品目 選択に戻って選択しおな おしてください。

## 15 個数を入力する インタン インタン 10 個数を選択する

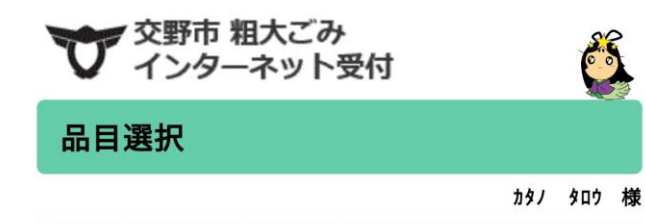

Cape

#### 【注意事項】

- 「あ~わ」を選択することで、絞込みが可能です。
- 品目名をクリックすると、一覧に追加されます。
- 45L以下の無色透明·白色半透明ポリ袋に入る品目(指定 品目を除く)については、品目一覧表にはありません。 「ポリ袋」で検索してお申込みください。
- 品目が見当たらないときは、「粗大ごみ予約受付センタ <mark>」 、</mark>J72-<del>JJ」</del>537-7, にお電話で申込みください。

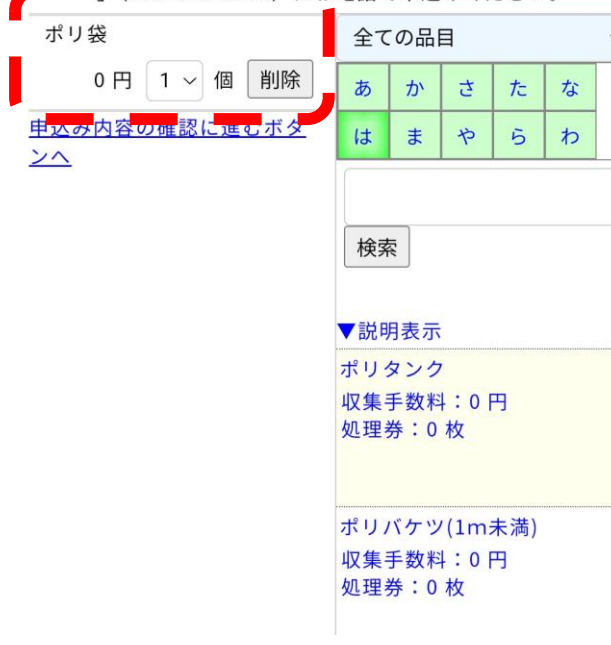

- 品目の個数を入力してく ださい。
- ポリ袋を2点排出する場 合は**「1▼」**をクリック します。

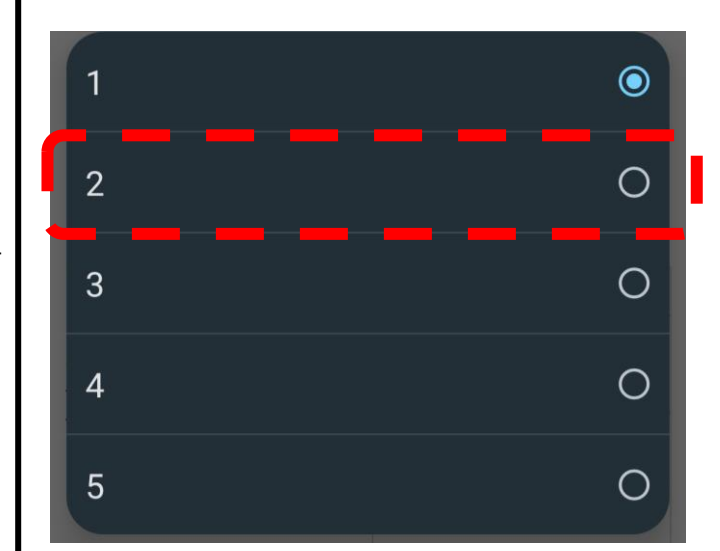

• 1~5が表示されますの で、2個の場合は、 **「2」**をクリックします。

⑰ 品目・収集手数料・個数の確認

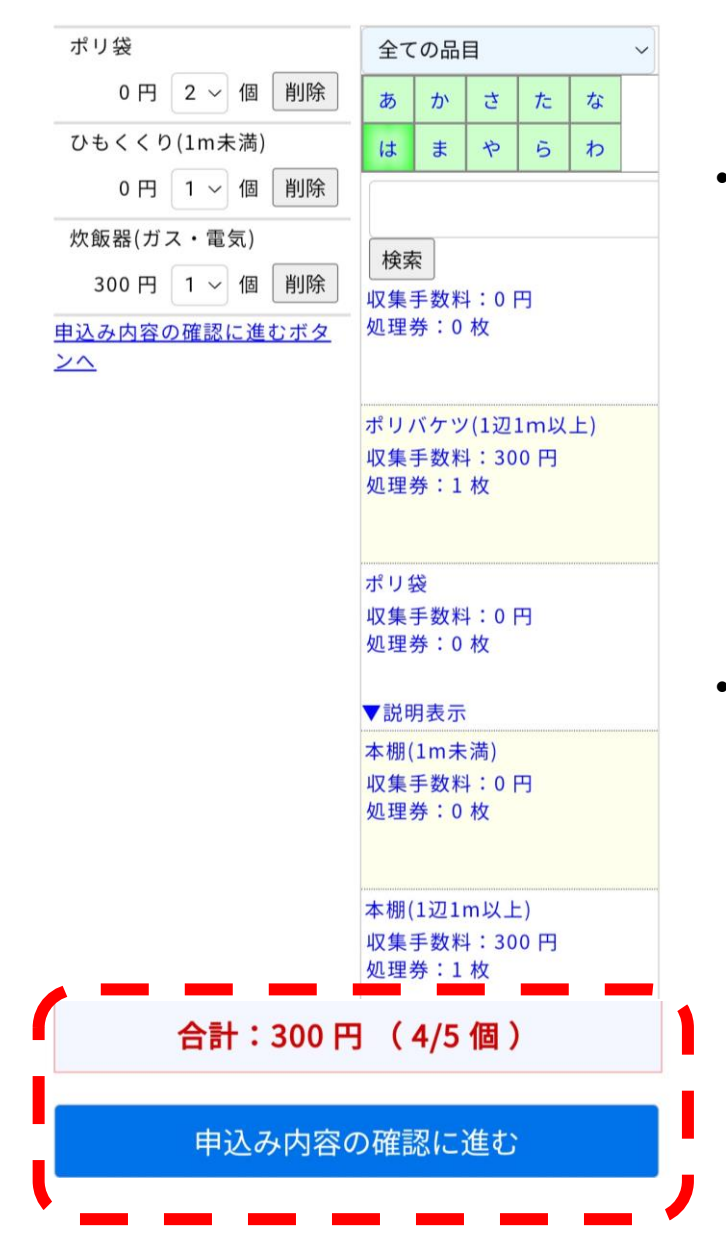

- 排出される品目および点 数の入力が終わりました ら、合計収集手数料およ び排出される個数の確認 を行い**「申込み内容の確 認に進む」**をクリックし ます。 • 品目の削除については㉑
	- をご覧ください。

# ⑱ 申込み内容の確認

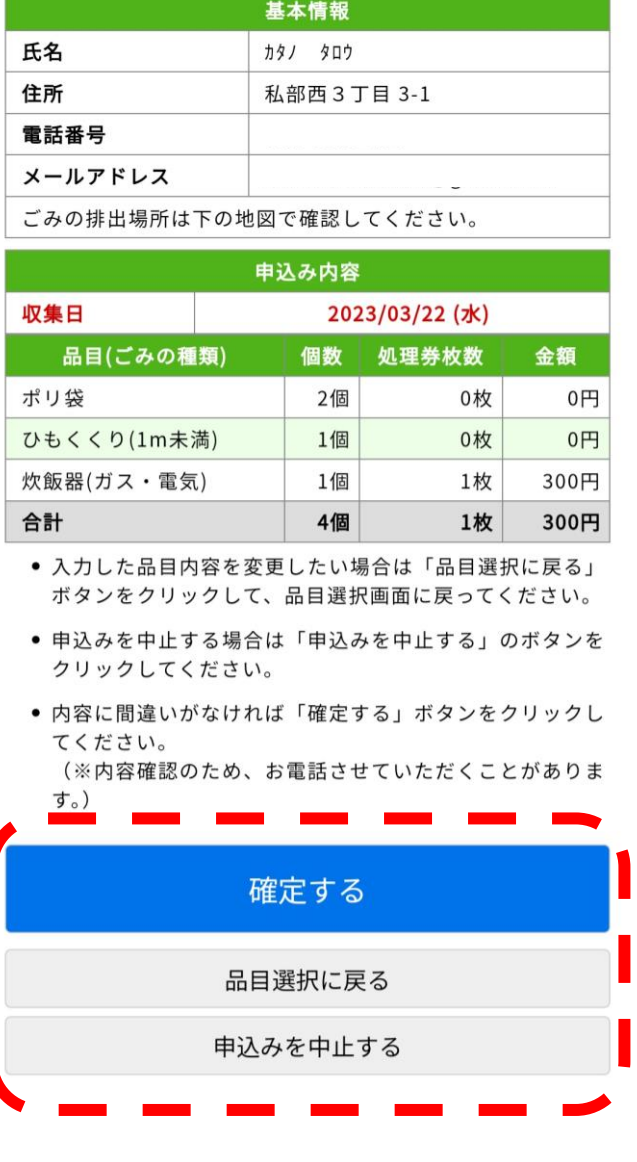

- 内容に間違いが無ければ **「確定する」**をクリック します。
- 入力した品目内容を変更 したい場合は**「品目選択 に戻る」**をクリックして

ください。

# ⑲ 受付完了

### 受付完了

カタノ タロウ 様

受付番号: 007845

### 【注意事項】

- 収集日の朝8時45分までに申込み時に指定した場所へ排出 してください。
- 無料の粗大ごみには、受付番号と氏名を記入した紙をそれ ぞれの品目に貼って排出してください。
- 有料の粗大ごみには、粗大ごみ処理券をそれぞれの品目に 貼って排出してください。粗大ごみ処理券はシールになっ ています。裏表すべての項目を記入してください。
- 裏面(シールの台紙)は、収集が終わるまで保管してくださ  $U_{o}$
- ごみの排出場所を確認し、歩行や交通の支障とならないよ うに注意してください。

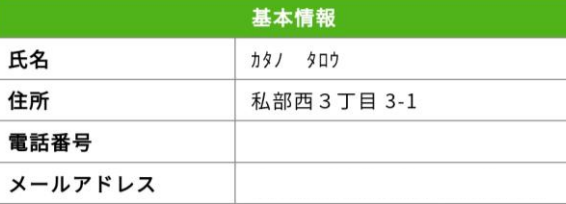

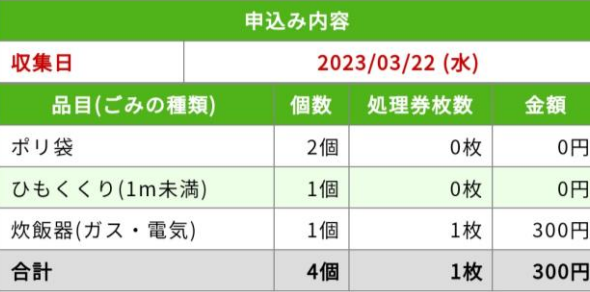

• 受付番号が表示され登録 が完了しました。 **↓**

• 入力されたメールアドレ スにメールが届きます。

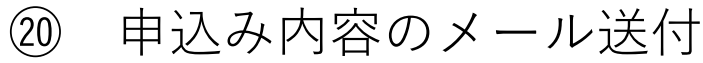

### カタノ タロウ様

粗大ごみの申込みを受け付けました。

内容は下記のとおりです。ご確認ください。

○収集日 :2023年03月22日(水) https://www.google.co.jp/maps? q=34.78566741464465,135.67265007134822 ○申込み品目

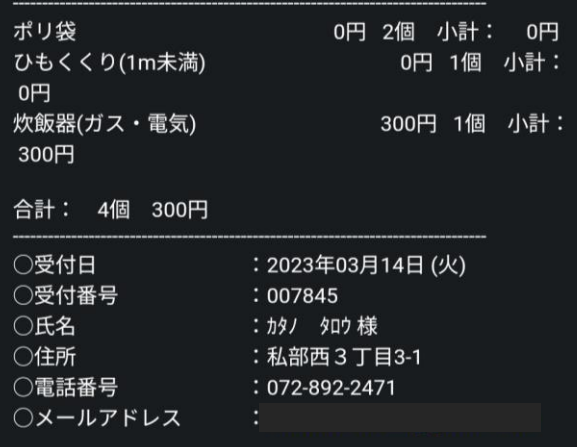

• 収集日7日前と前日にも メールが届きます。

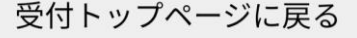

# ㉑ 品物を削除する場合

### ▼交野市 粗大ごみ<br>■インターネット受付 S 品目選択 カタノ タロウ 様 【注意事項】

- 「あ~わ」を選択することで、絞込みが可能です。
- 品目名をクリックすると、一覧に追加されます。
- 45L以下の無色透明·白色半透明ポリ袋に入る品目 (指定 品目を除く)については、品目一覧表にはありません。 「ポリ袋」で検索してお申込みください。
- 品目が見当たらないときは、「粗大ごみ予約受付センタ ー」 (072-891-5374) にお電話で申込みください。

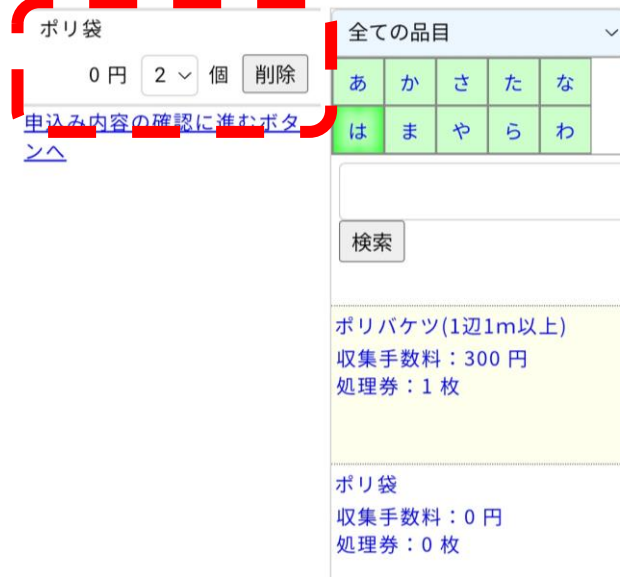

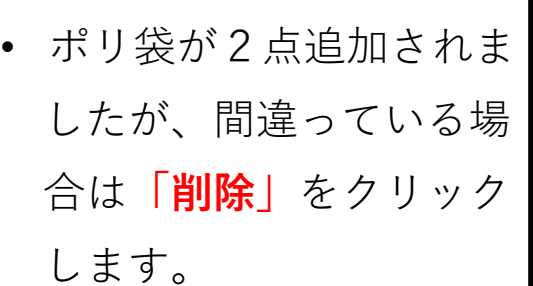